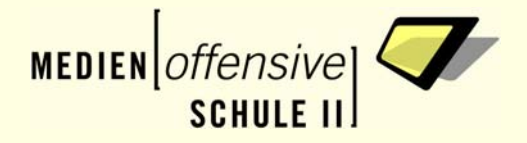

# **paedML** Baden-Württemberg

## **Windows 2003 paedML® Windows 2.1 für schulische Netzwerke**

**Nutzung von Netzwerkressourcen mit privaten Notebooks.** 

**PrivateMap - Handreichung für die Nutzung privater Notebooks** 

**paedML Windows 2.1 für Windows 2003 Server/ Stand: 07.04.2008** 

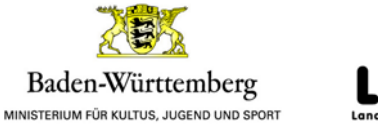

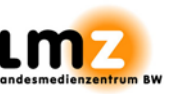

**Impressum** 

#### **Herausgeber**

Landesmedienzentrum Baden-Württemberg (LMZ) Projekt "Support-Netz" Rotenbergstraße 111

70190 Stuttgart

#### **Autoren**

der Zentrale Expertengruppe Netze (ZEN), Projekt "Support-Netz", LMZ

Tamer Berber

#### **Endredaktion**

Ulrike Boscher

#### **Weitere Informationen**

www.support-netz.de www.lmz-bw.de www.medienoffensive.schule-bw.de

Veröffentlicht: **2008** 

© Landesmedienzentrum Baden-Württemberg

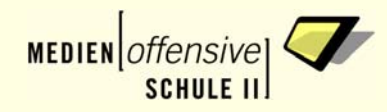

### Inhaltsverzeichnis

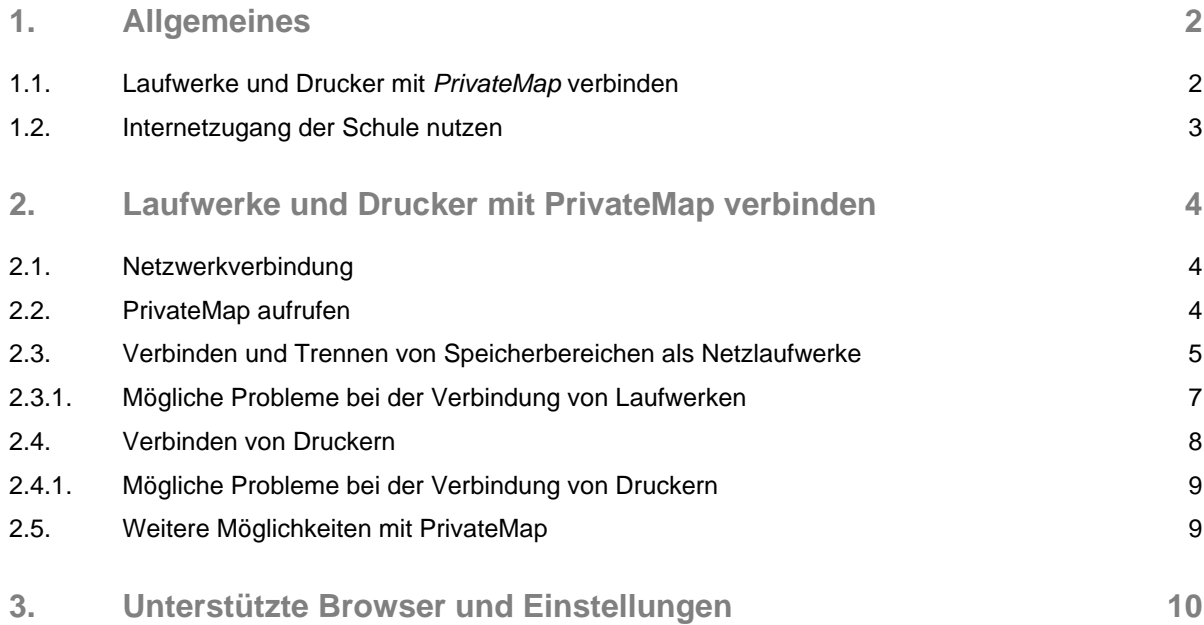

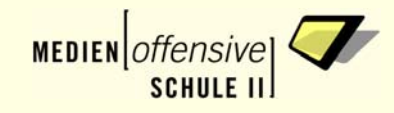

### 1. Allgemeines

<span id="page-3-0"></span>Mit der ständig wachsenden Beliebtheit von privaten Notebooks möchten immer mehr Lehrer und Schüler auch mit ihren privaten Notebooks auf die Ressourcen des Schulnetzes zugreifen können. Zu den wichtigsten Ressourcen gehören:

- 1. Netzwerkspeicherpfade (Eigenen Dateien, Tauschbereich, …) und Drucker
- 2. Internetzugang

### 1.1. Laufwerke und Drucker mit *PrivateMap* verbinden

<span id="page-3-1"></span>Für den Punkt 1. steht Ihnen im Schulnetz das webbasierte Tool *PrivateMap* zur Verfügung, mit dem Sie Netzlaufwerke und Drucker auf Ihrem privaten Notebook einfach verbinden können:

Wenn Ihr privates Notebook Verbindung mit dem Schulnetz hat (über Kabel oder WLAN), können Sie *PrivateMap* über den Browser aufrufen: http://S1/privateMap

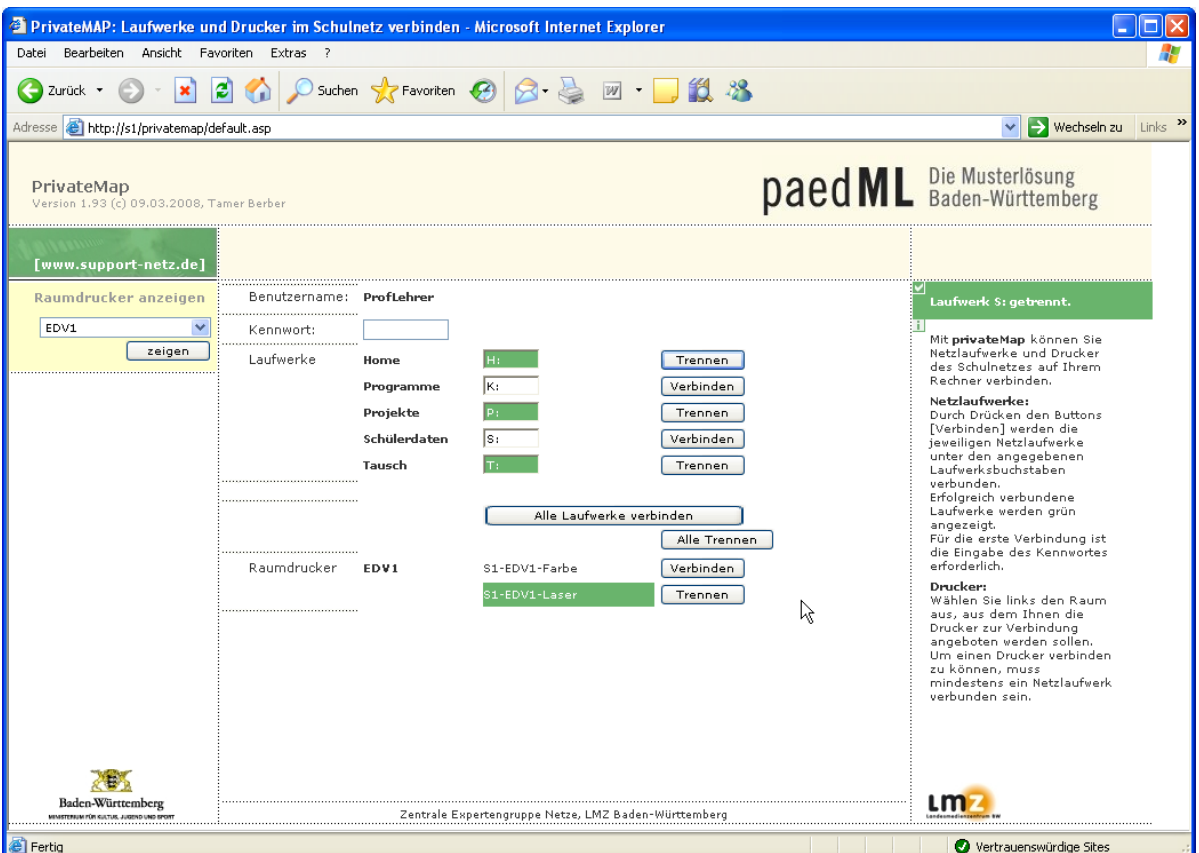

Die Bedienung entnehmen Sie dem Kapitel [2](#page-5-0) ["Laufwerke und Drucker mit](#page-5-0) PrivateMap verbinden".

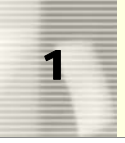

### 1.2. Internetzugang der Schule nutzen

<span id="page-4-0"></span>Für die Nutzung des Internetzugangs muss im Browser Ihres Notebooks der Proxyserver eingetragen werden, der den zentralen Internetzugang steuert.

Um Ihnen diese immer wiederkehrende Einstellung zu erleichtern, (wenn sie sich in der Schule oder zu Hause befinden), können Sie kostenlos verfügbare Tools nutzen. Wenn Sie im Internet nach "Proxy-Changer" recherchieren, finden Sie viele, einfach zu bedienende Tools. Hier einige Bespiele, ohne Anspruch auf Vollständigkeit:

- [http://www.heise.de/software/download/proxy\\_changer/49148](http://www.heise.de/software/download/proxy_changer/49148)
- <http://www.allscoop.com/dotnet-software/proxy-changer.php>
- <http://www.proxychanger.com/proxy-changer-download.asp>
- Für den Firefox gibt es auch AddOns:
	- "QuickProxy" [\(https://addons.mozilla.org/de/firefox/addon/1557](https://addons.mozilla.org/de/firefox/addon/1557)) oder
	- "FoxiProxy": (<https://addons.mozilla.org/de/firefox/addon/2464>)

Installieren Sie die Programme und AddOns lediglich auf Ihren privaten Rechnern. Auf dem Schulserver muss Ihre Netzwerkberaterin bzw. –berater nichts freigeben.

Falls das Programm den zentralen Internetzugang nicht erkennt, fragen Sie nach der "IP-Adresse des ISA-Servers". Wenn in Ihrer Schule die paedML installiert ist, wird diese IP

- $10.1.1.1$
- $10.1.1.2$  oder
- $10.1.1.3$

lauten.

Geben Sie zu der IP-Adresse des ISA-Servers auch den *Port* an. Im folgenden Beispiel verwenden Sie den Port 8080.

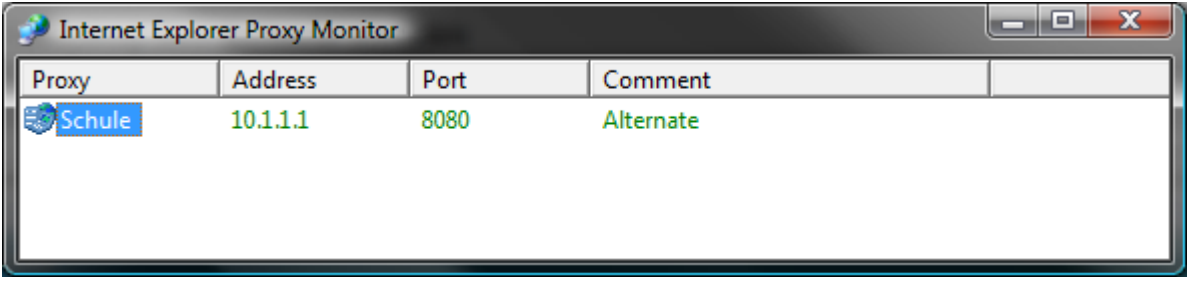

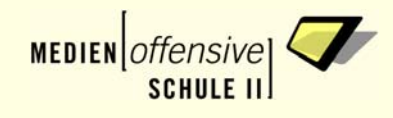

### <span id="page-5-0"></span>2. Laufwerke und Drucker mit *PrivateMap* verbinden

### 2.1. Netzwerkverbindung

<span id="page-5-1"></span>Bevor Sie die Speicherbereiche oder die Drucker der Schule nutzen können, benötigen Sie eine Netzwerkverbindung zum Schulnetzwerk. Fragen Sie ggf. nach, ob Sie sich mit einem Netzwerkkabel verbinden müssen oder ob WLAN in Ihrer Schule zur Verfügung steht. Ist die Netzwerkverbindung vorhanden, rufen Sie Ihren Browser auf.

### 2.2. PrivateMap aufrufen

<span id="page-5-2"></span>Bitte beachten Sie, dass die Funktionen von *PrivateMap* nur vom Internet-Explorer unterstützt werden. Rufen Sie *PrivateMap* über die folgende Adresse auf: <http://s1/privatemap>

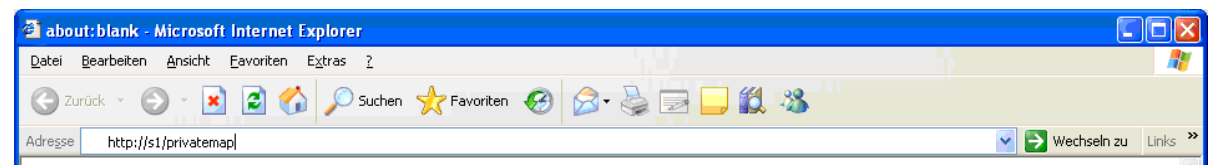

Danach werden Sie aufgefordert, Ihren Benutzernamen und Ihr Kennwort einzugeben. Hierbei werden Sie nach der Kennung gefragt, die Sie auch sonst im Schulnetz nutzen.

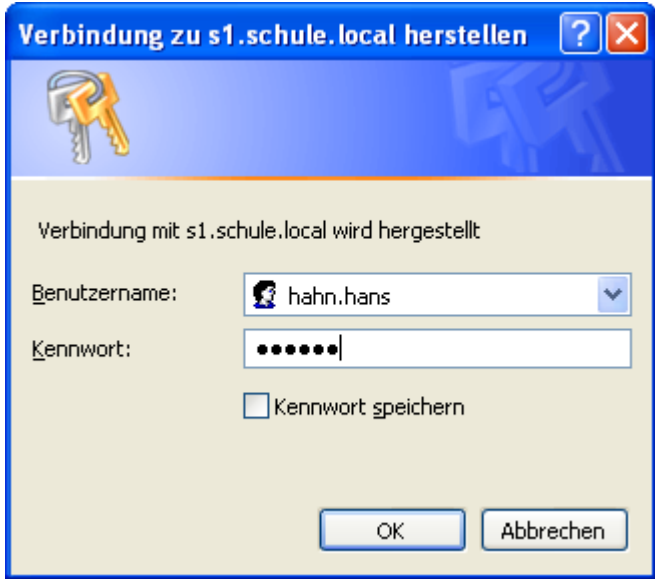

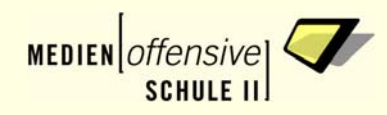

Nach erfolgreicher Anmeldung erscheint *PrivateMap* in Ihrem Browser:

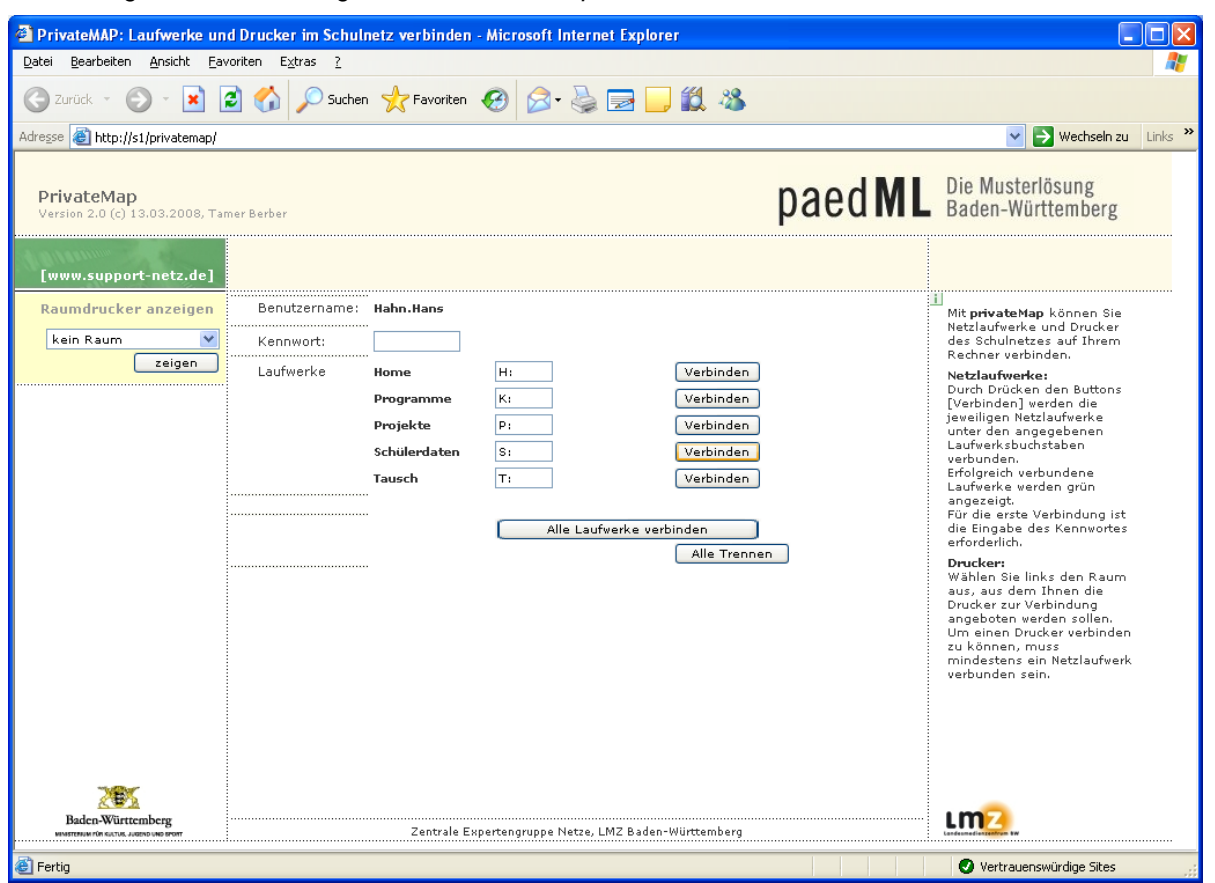

Falls Sie nicht den richtigen Browser verwenden oder darin Einstellungen ändern müssen, erhalten Sie entsprechende Fehlermeldungen: siehe Kapitel [3.](#page-11-0) ["Unterstützte Browser und Einstellungen"](#page-11-0).

### 2.3. Verbinden und Trennen von Speicherbereichen als Netzlaufwerke

<span id="page-6-0"></span>In der Regel benötigten Sie die folgenden Speicherbereiche, die Sie auch auf Schulrechnern nach Ihrer Anmeldung automatisch erhalten:

- **Ihre "Eigenen Dateien"**
- " Das Laufwerk "Programme"
- Das Laufwerk "Projekte"
- Als Lehrer/in das Laufwerk mit allen Schülerdaten
- Das Laufwerk "Tausch"

bei Lehrer/innen ist das ein anderes als bei Schüler/innen, die nur ein Klassentauschbereich erhalten.

Anhand Ihrer obigen Anmeldung erkennt *PrivateMap*, ob Sie Lehrer/in oder Schüler/in sind und zeigt Ihnen die in Frage kommenden Laufwerke. Für diese Laufwerke verwendet *PrivateMap* die im Schulnetz üblichen Laufwerksbuchstaben (H:, K:, P:, usw.).

Die Verbindung wird erst hergestellt, wenn Sie beim jeweiligen Laufwerk auf den Button *Verbinden* klicken. Geben Sie hierfür nochmals Ihr Kennwort ein:

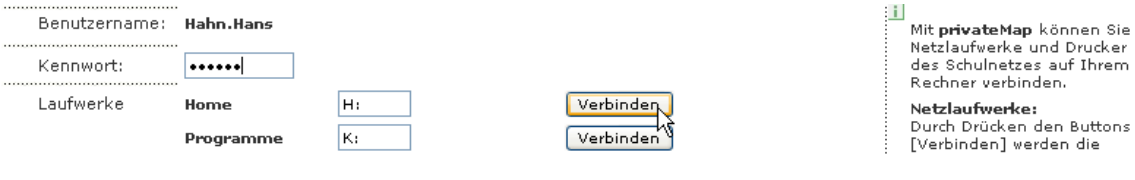

Nach erfolgreicher Verbindung wird Ihnen die Verbindung grün angezeigt:

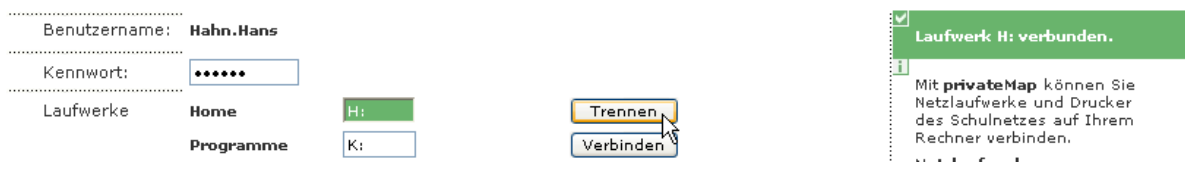

In Ihrem Arbeitsplatz sehen Sie nun ein weiteres, bisher nicht vorhandenes Netzlaufwerk:

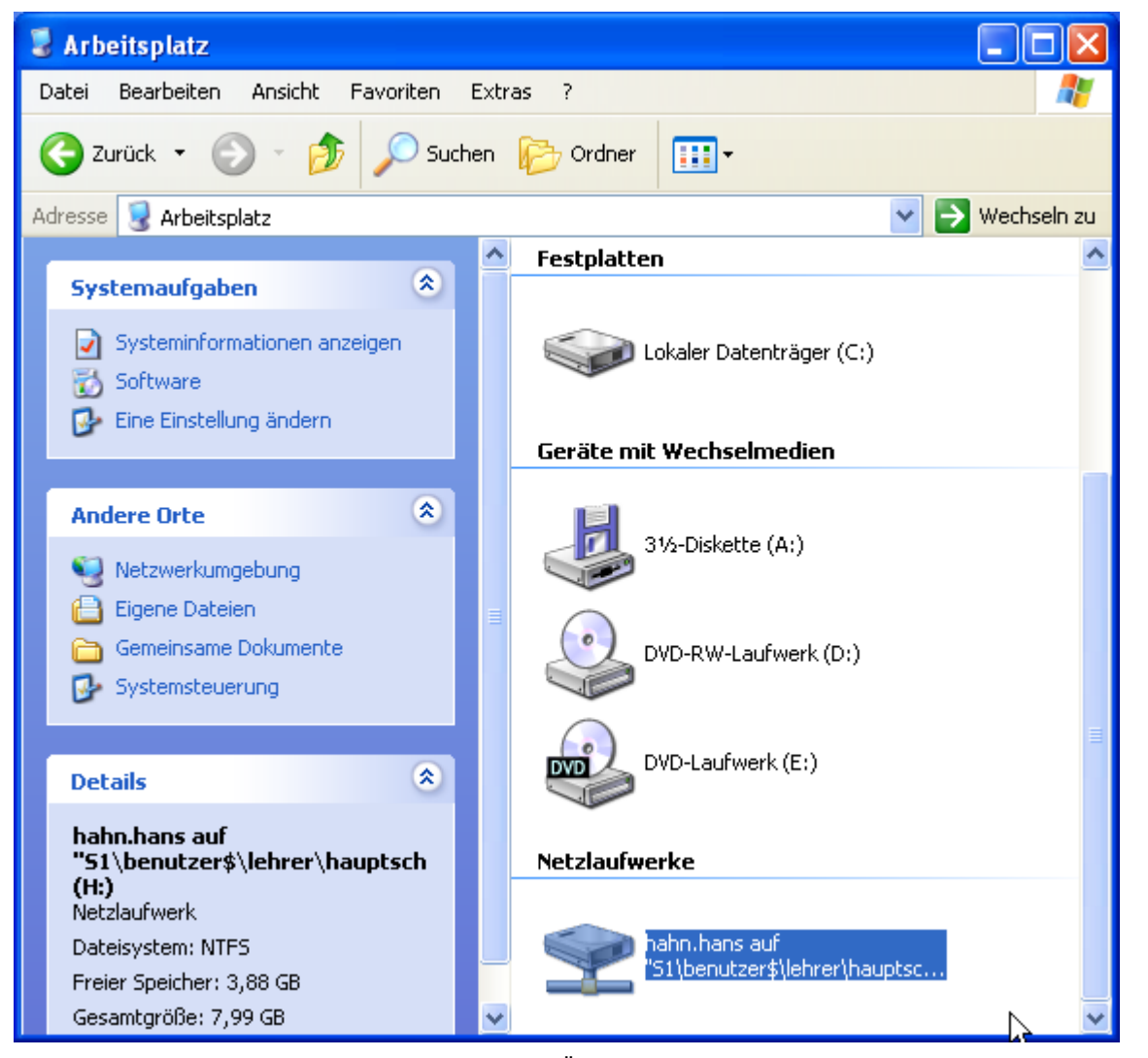

Dieses Laufwerk können Sie nun wie gehabt zum Öffnen und Speichern aus allen Anwendungen heraus nutzen.

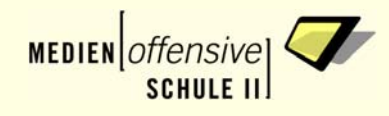

Ist ein Laufwerk verbunden, tritt an Stelle des Buttons *Verbinden* eine Möglichkeit zum *Trennen*:

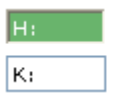

Trennen<sub>N</sub> Verbinden

Mit einem Klick auf *Trennen* wird das Netzlaufwerk wieder aus dem Arbeitsplatz entfernt.

### 2.3.1. Mögliche Probleme bei der Verbindung von Laufwerken

<span id="page-8-0"></span> Falls ein (in *PrivateMap)* vorgegebener Laufwerksbuchstaben durch ein anderes Laufwerk belegt sein sollte (z.B. USB-Stick), erhalten Sie beim Verbindungsversuch eine entsprechende rote Meldung in der rechten Spalte.

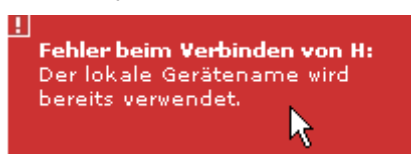

Korrigieren Sie in diesem Fall einfach den Buchstaben, indem Sie einen verfügbaren Buchstaben eingeben und klicken Sie erneut auf *Verbinden*:

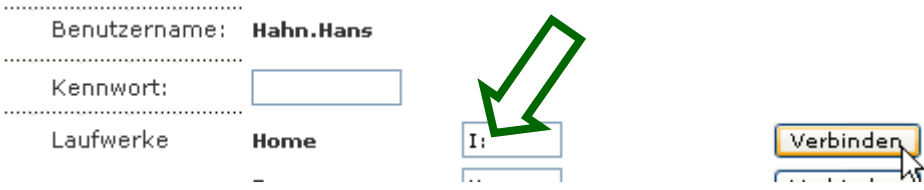

Im Falle einer falschen Kennworteingabe erhalten Sie diese Meldung:

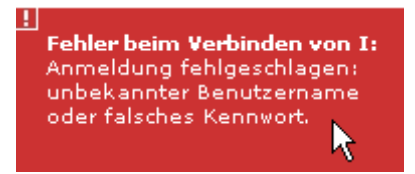

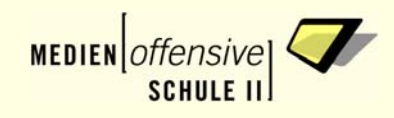

### 2.4. Verbinden von Druckern

<span id="page-9-0"></span>Die Drucker an Ihrer Schule sind raumweise organisiert. Diese werden Ihnen im Schulnetz automatisch zugewiesen. Mit *PrivateMap* können Sie sich alle (so organisierten) Drucker zur Verbindung anbieten lassen. Wählen Sie dafür links den gewünschten Raum aus:

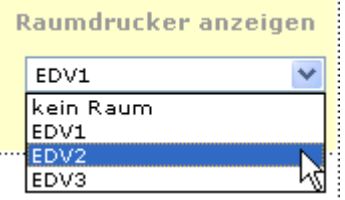

Die im gewählten Raum befindlichen Drucker werden danach unterhalb der Laufwerken angezeigt und können einfach über die Buttons verbunden bzw. getrennt werden:

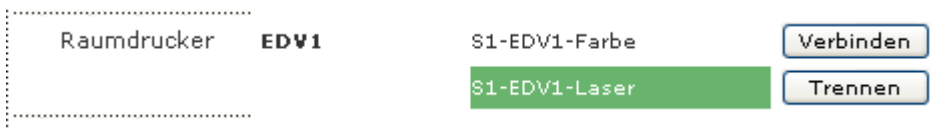

**Hinweis**: Beachten Sie, dass die so verbundenen Drucker nicht automatisch das Druckziel sein können. In der Regel wird Ihre Anwendung versuchen, auf den Standarddrucker zu drucken. Das ist in der Regel der Drucker, den Sie zu Hause angeschlossen haben. Nun müssen Sie den eben verbundenen Raumdrucker der Schule aus Ihrer Anwendung heraus auch auswählen.

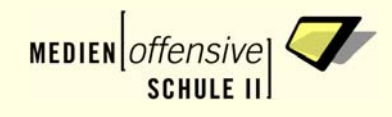

### 2.4.1. Mögliche Probleme bei der Verbindung von Druckern

<span id="page-10-0"></span>Für die Verbindung eines Druckers muss mindestens ein Laufwerk verbunden sein. Andernfalls erscheint diese Fehlermeldung:

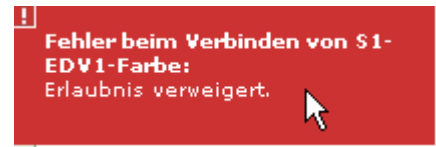

Verbinden Sie wie oben ein Laufwerk und klicken Sie dann beim gewünschten Drucker auf *Verbinden*. Sobald ein beliebiges Laufwerk verbunden ist, müssen Sie weder für weitere Laufwerke noch für Drucker ein Kennwort eingeben:

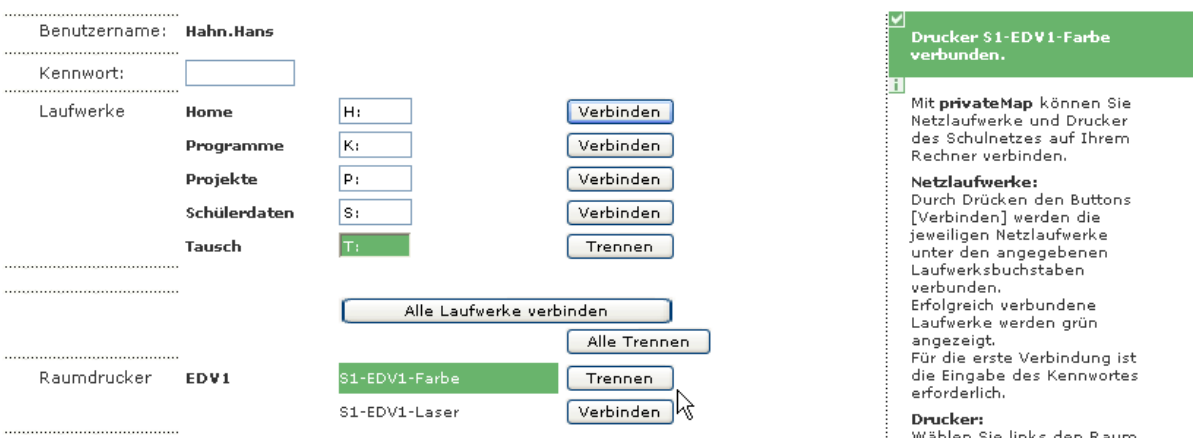

### 2.5. Weitere Möglichkeiten mit PrivateMap

<span id="page-10-1"></span>Wenn Sie *PrivateMap* von einem Schulrechner aufrufen, erhalten Sie die Möglichkeit, neben dem automatisch verbundenen Raumdrucker auch Drucker aus anderen Räumen zu verbinden. Eine Verbindung mit einem Drucker gelingt natürlich nur dann, wenn die entsprechende Berechtigung auf dem jeweiligen Drucker vorhanden ist:

- **EXECTE HABEN DESE** Berechtigung in der Regel immer.
- Schüler haben unter Umständen die Berechtigung nicht bei jedem Drucker.

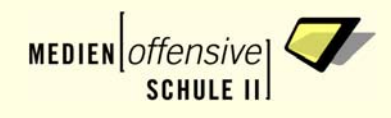

### 3. Unterstützte Browser und Einstellungen

<span id="page-11-0"></span>Die Webseite von PrivateMap benötigt "ActiveX-Komponenten" im Browser.

- Diese werden mit entsprechenden Einstellungen leider nur vom Internet-Explorer unterstützt, so dass hierbei keine alternativen Browser genutzt werden können.
- **Wenn Sie PrivateMap über einen "falschen" Browser aufrufen, erhalten Sie die entsprechende Mel**dung "Browserfehler".

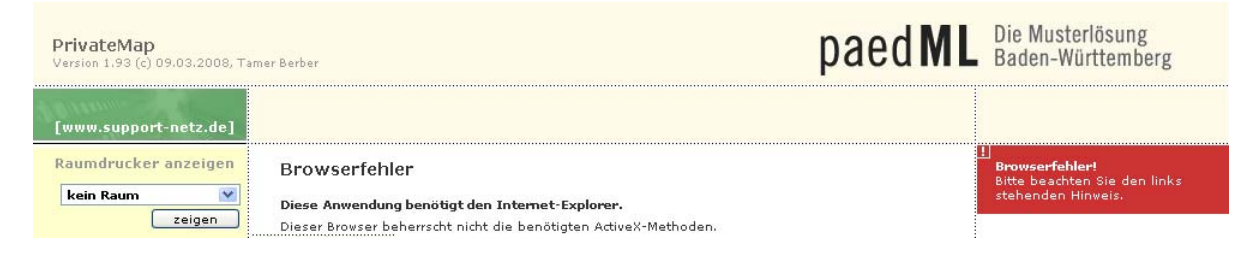

 Im Internet-Explorer müssen Sie die "ActiveX-Komponenten" eventuell zulassen. In der Regel ist dies noch nicht voreingestellt. *PrivateMap* erkennt das automatisch und zeigt Ihnen eine ausführliche Schritt-für-Schritt-Hilfe an, die Sie anschließend selbst durchführen können:

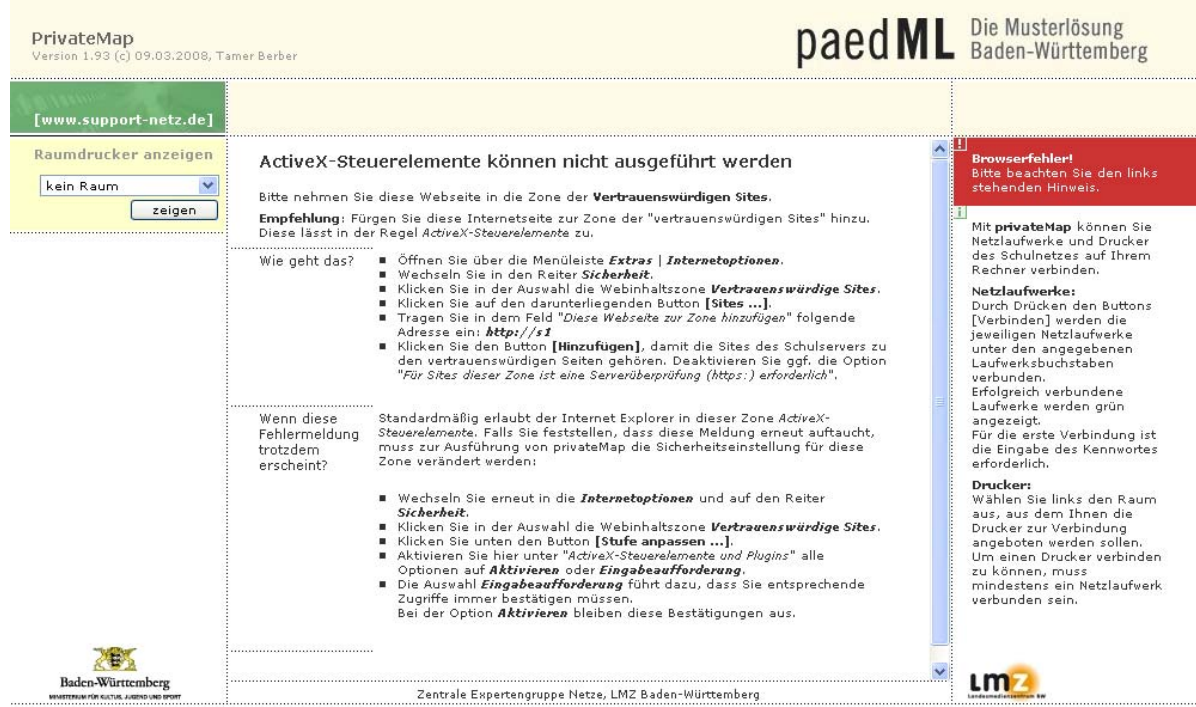